**1**

# LICENCEONE GUIDE

Step by step application guide for regulated dealers Updated on 7 May 2019

Please log in with **CorpPass** to ensure that the Certificate of Registration will be correctly granted to your **business entity** that is registered with ACRA or a relevant UEN Issuance Agency, whether you are a sole proprietorship, partnership, company, corporation, limited liability partnership and limited partnership. CorpPass is now the only login method for online corporate transactions with government digital services. To apply for your CorpPass account, please visit https://www.corppass.gov.sq.

There should be only **one application per business entity** (i.e. one application per UEN.)

Do **NOT** log in with **SingPass/ LicenceOne ID** unless you are exempted from registration with ACRA, and are registering in your personal capacity as an individual dealer. You may refer to the table below for the log in methods.

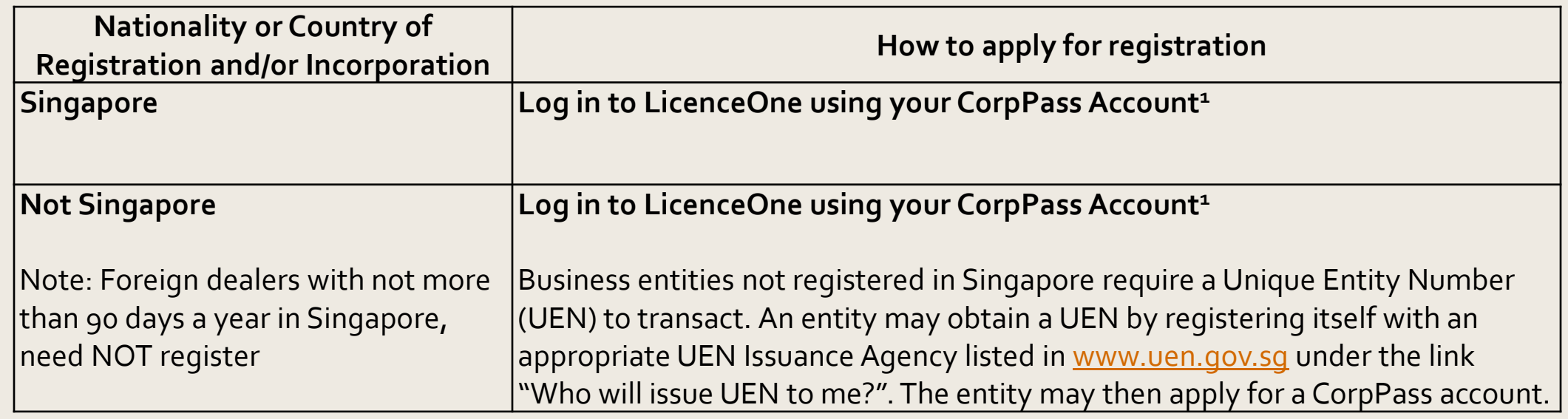

1Your CorpPass Administrator should also create CorpPass User accounts for your LicenceOne usets and select the entity's e-Services "Ministry of Trade's LicenceOne" during account creation.

### Before you start **3**

### **Useful Tips**

• If there are incomplete/error entries in your submission, an error message will appear at the top of the screen.

3 Error(s) found during the application submission. Please correct the errors before submit.

• You can mouse over to view details of the error fields.

3 Error(s) found during the application submission. Please correct the errors before submit.

### Application Details

- · Salutation is mandatory
- . Total Voting Share % should be 100.
- . Has the following persons (where applicable) ever been adjudicated bankrupt or filed a petition for any type of bankruptcy, insolvency or liquidation under any bankruptcy or insolvency law:- The applicant- Substantial shareholder- Director-Manager- Partner- Company Secretary- Other person holding an analogous position involved in the management of the applicant-Employee managing the applicant's business of regulated dealing or business as an intermediary? is mandatory

It takes less than 30 minutes to complete the registration application. In case you are unable to complete the application in one go, you may save as draft and continue later.

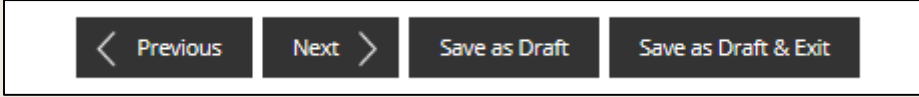

• Upon submission, an Application Number will be generated. You can use this Application Number to check on its status using <Application Status> function.

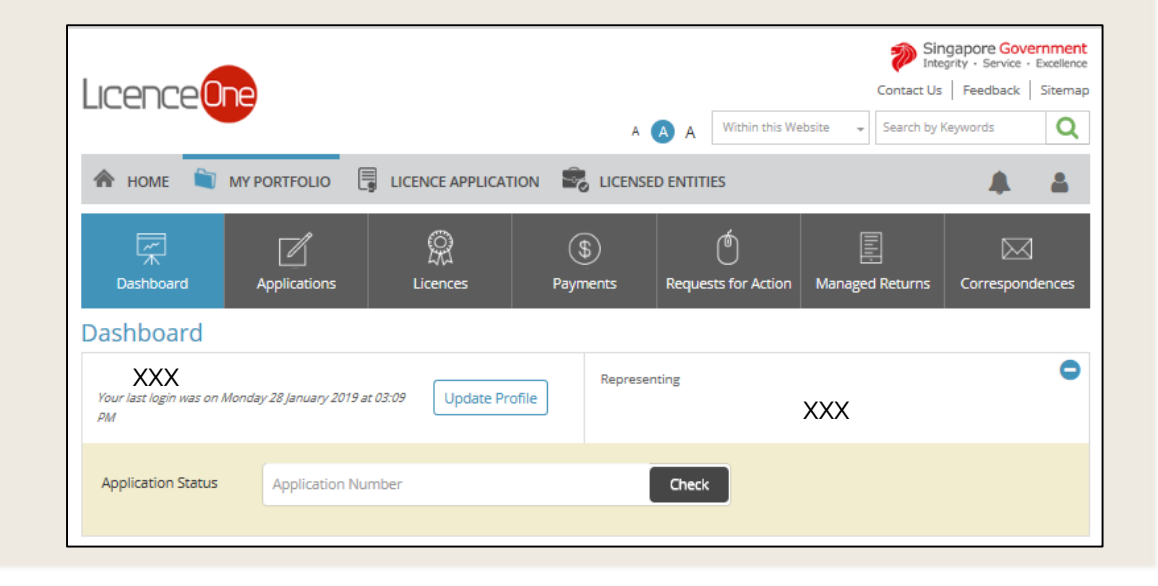

### **Step 1**: SELECT licence

- Go to https://licence1.business.gov.sg/
- Type in 'precious stones' in the Keywords search box.
- Click <Search>.

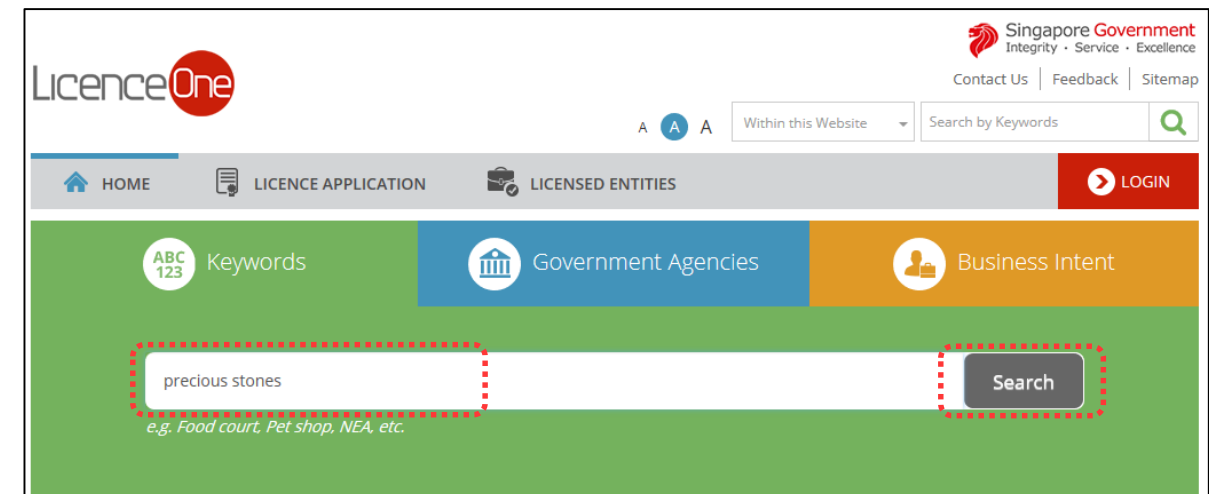

• Click <Add to Selection>.

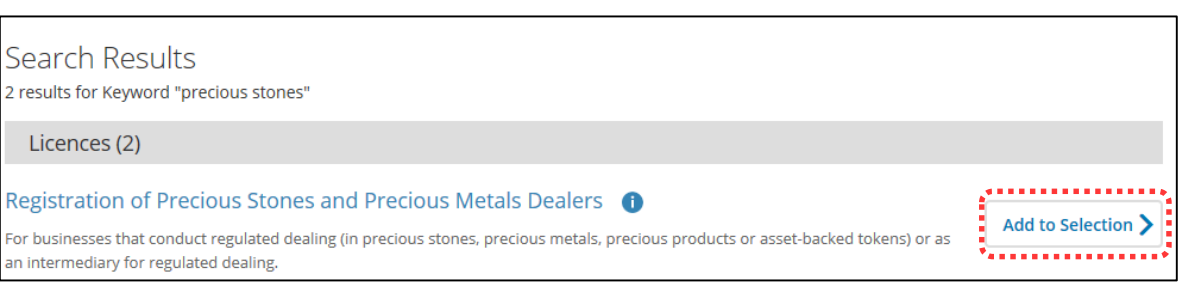

• Click <Review & Apply (1)>.

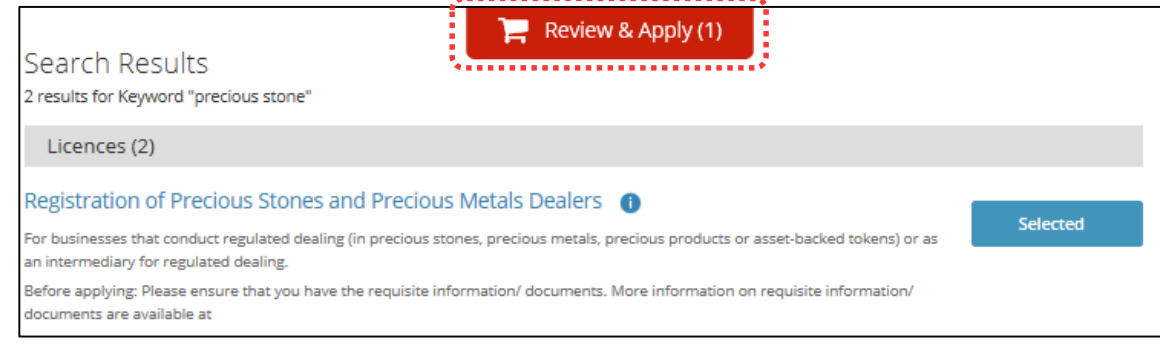

### • Click <Proceed>.

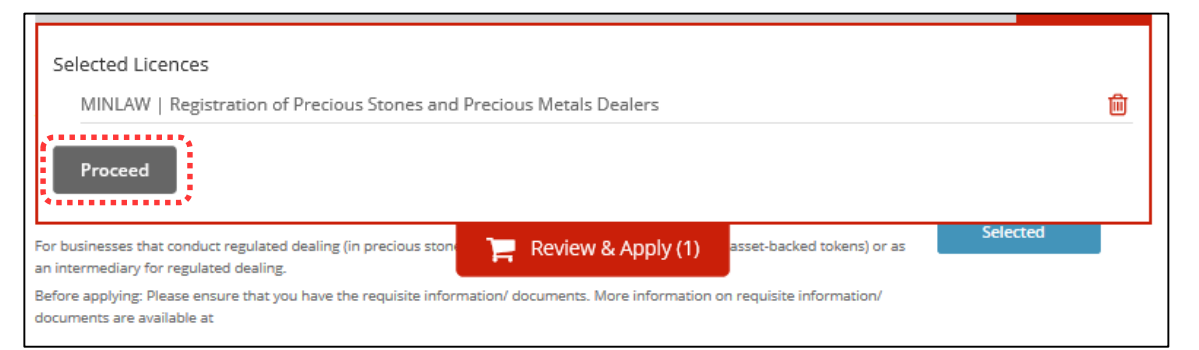

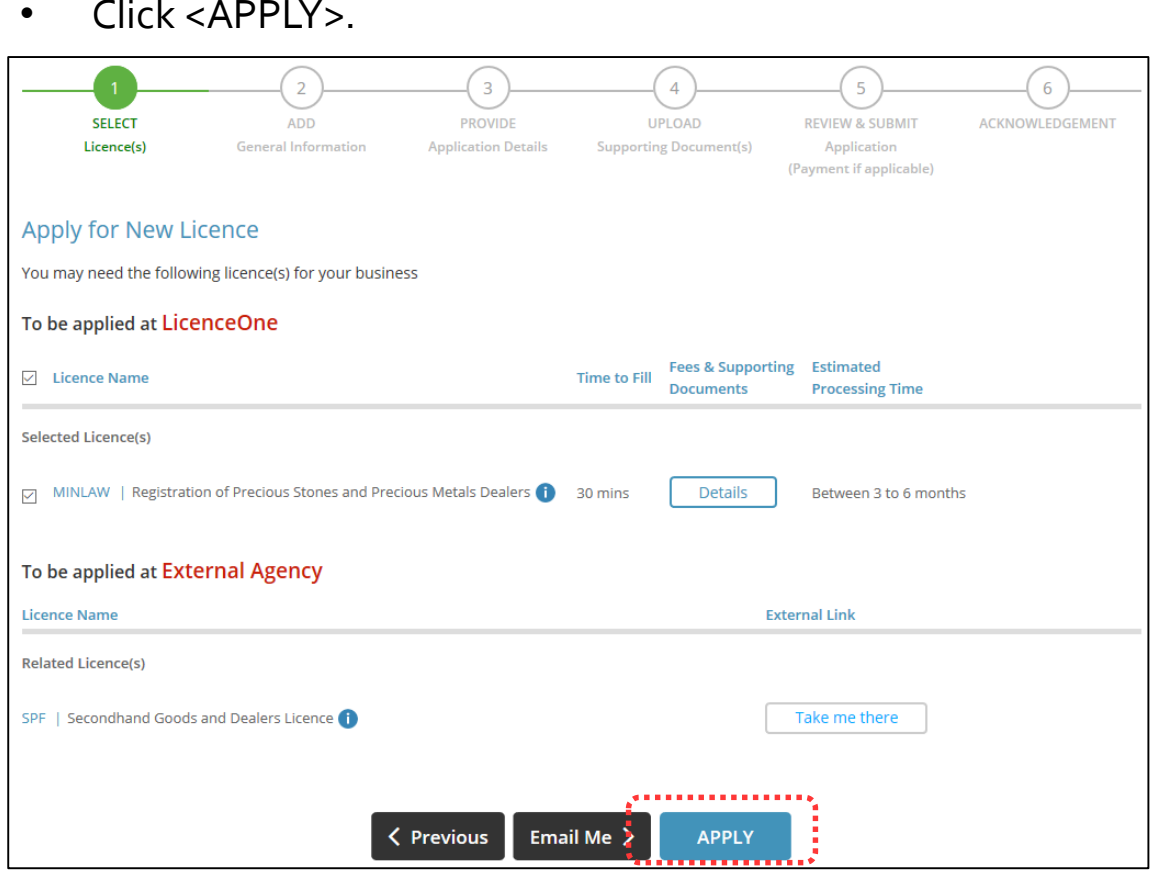

• Select <Login via CorpPass>.

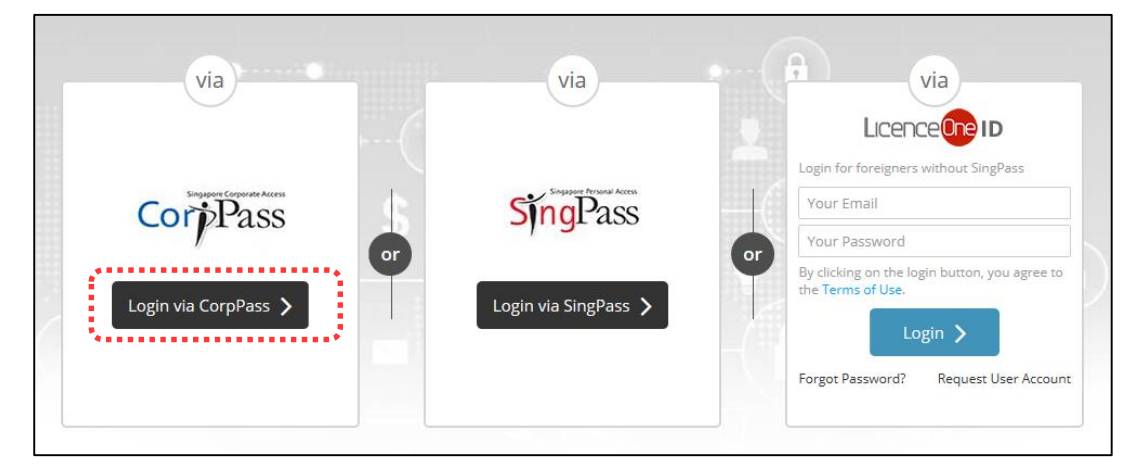

- Enter CorpPass log in details.
- Click <Login>.

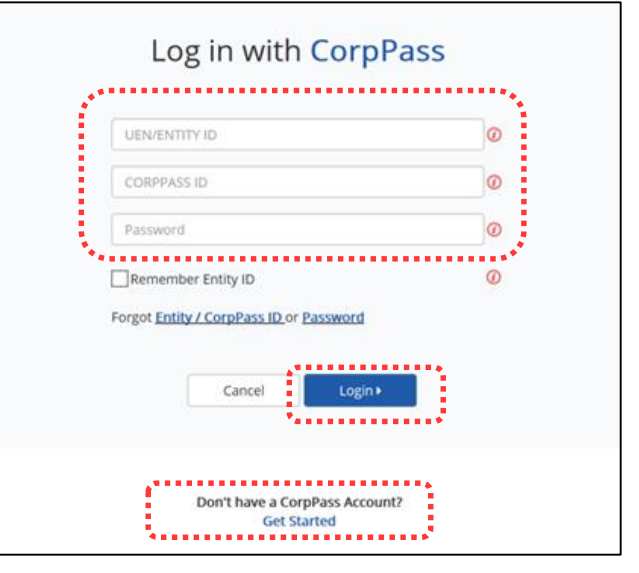

• If you do not have a CorpPass account, click <Get Started> to apply for one.

### **Step 2**: ADD General Information

• Read and tick the checkbox for agreement to be bound by the Terms of Use.

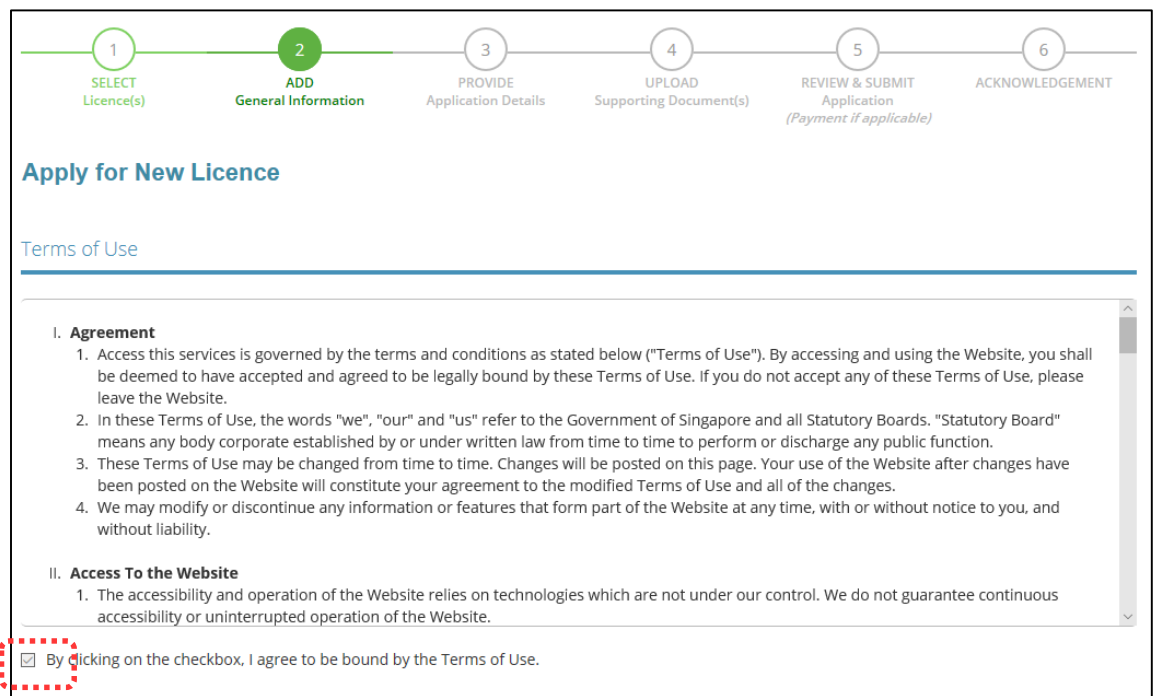

- Select if you are applying as an Applicant, or on behalf of Applicant.
- Enter Applicant's Particulars.

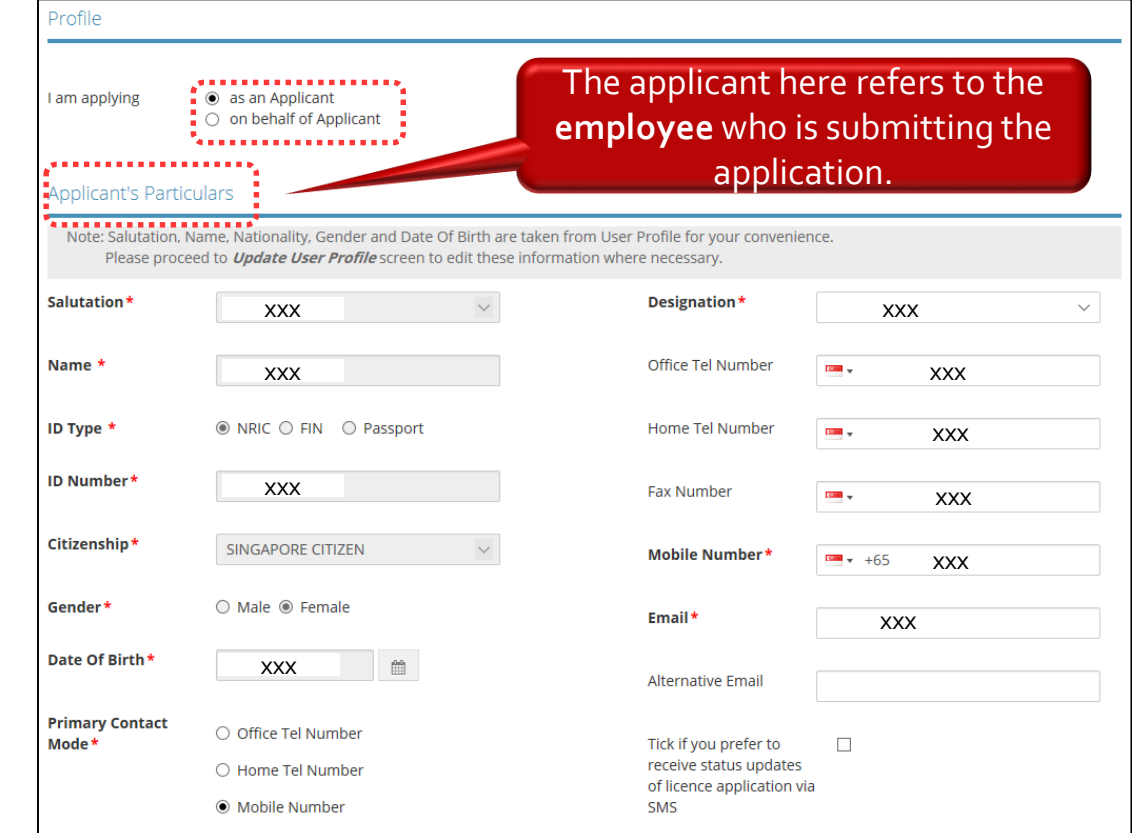

• Enter Applicant's Address. You may enter the Postal Code, then click <Retrieve Address>. Repeat for similar address fields. The applicant here refers to

the **business entity**. Enter as

• Enter Organisation Details.

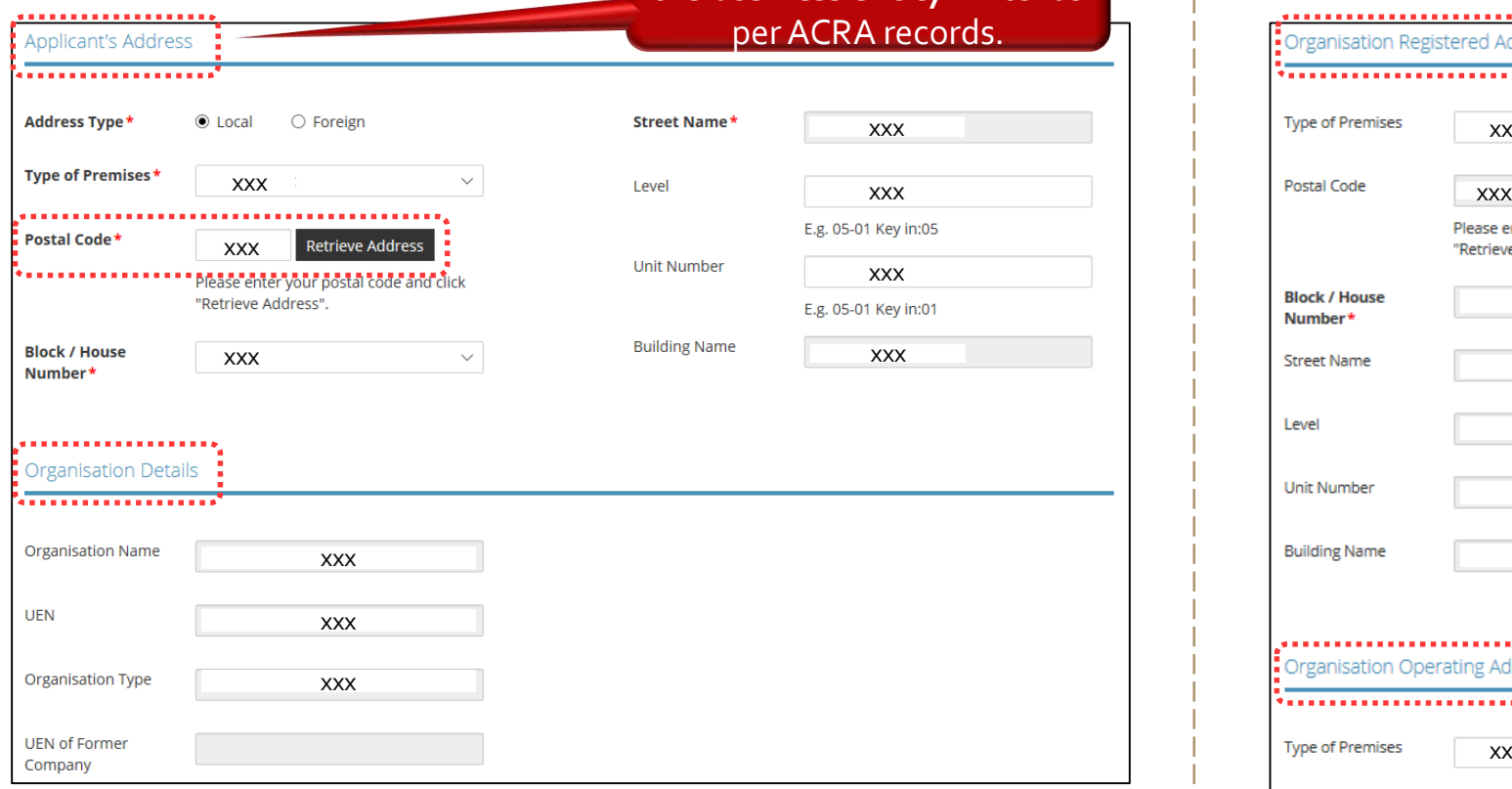

- Enter Organisation Registered Address.
- Enter Organisation Operating Address.

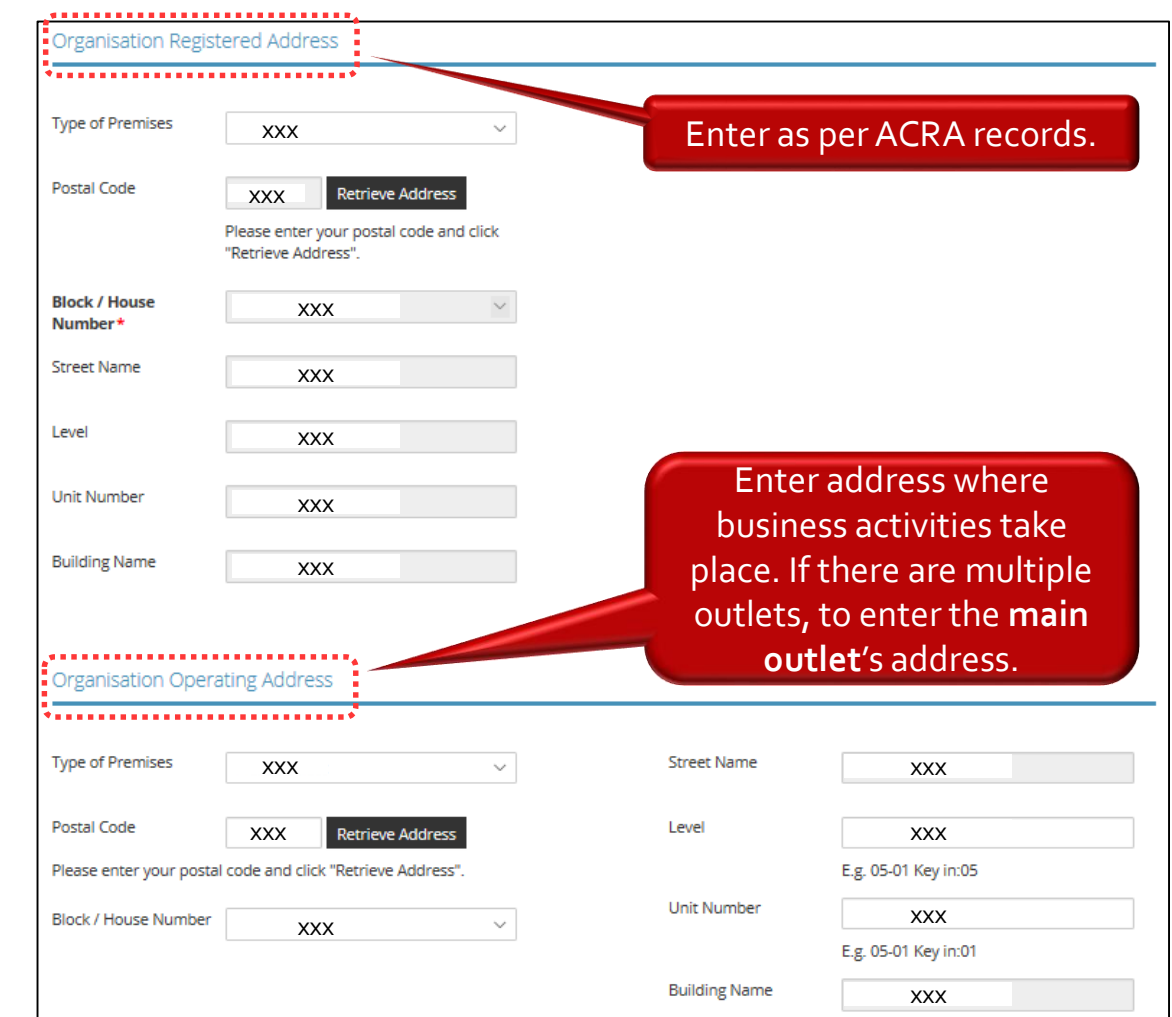

- **Enter Organisation Contact Details.**
- Enter Mailing Address. You may click <Copy> for the address entered earlier to be copied here.
- Click <Next>. \*\*\*\*\*\*\*\*\*\*\*\*\*\*\*\*\*\*\*\*\*\*\*\*\*\*\*\*\*

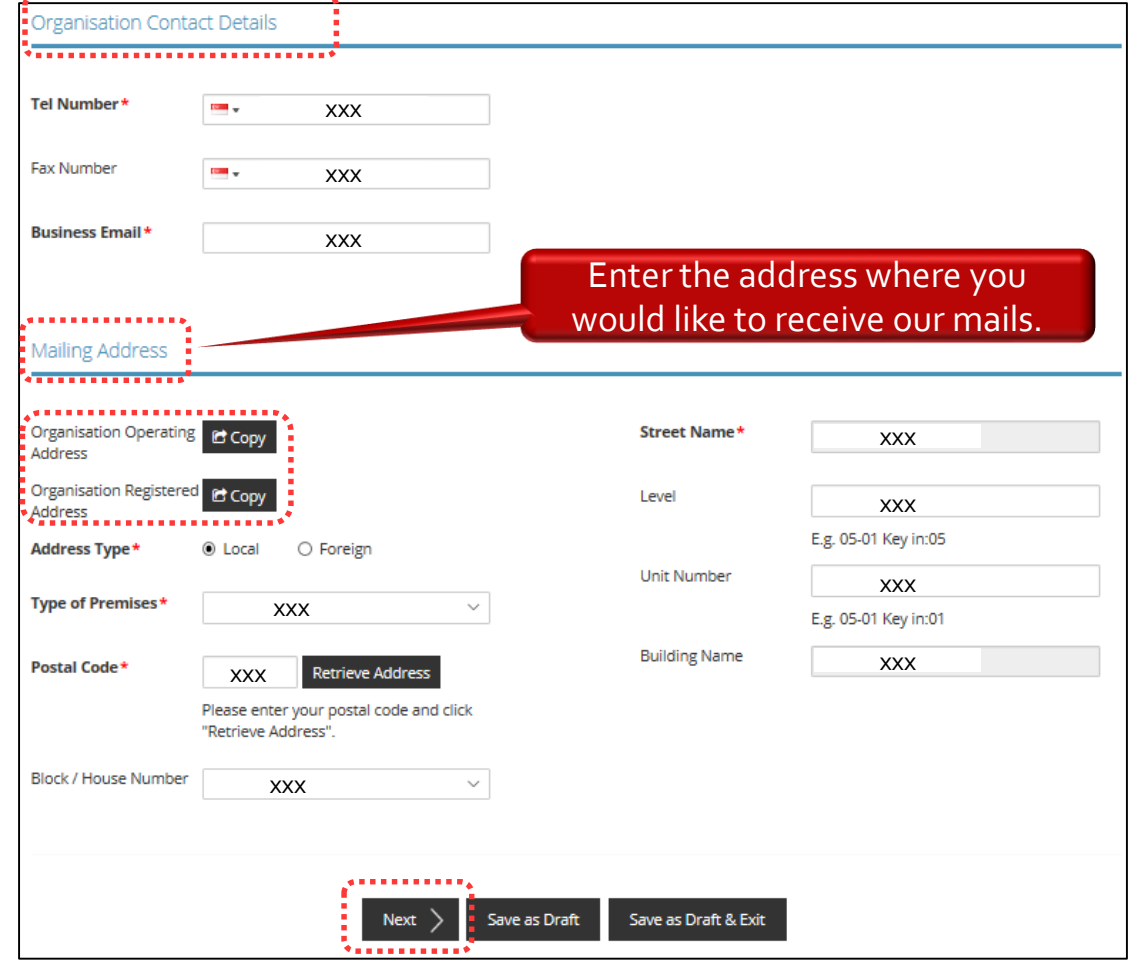

### **Step 3**: PROVIDE Application Details

- Enter Directors/ Managing Directors/ Partner/ Company Secretary/ Owner/ Manager information.
- For Company Secretary, if the person is involved in any other precious stones and precious metals business, to indicate 'Yes' with details as 'Person is a 3<sup>rd</sup> party company service provider.'

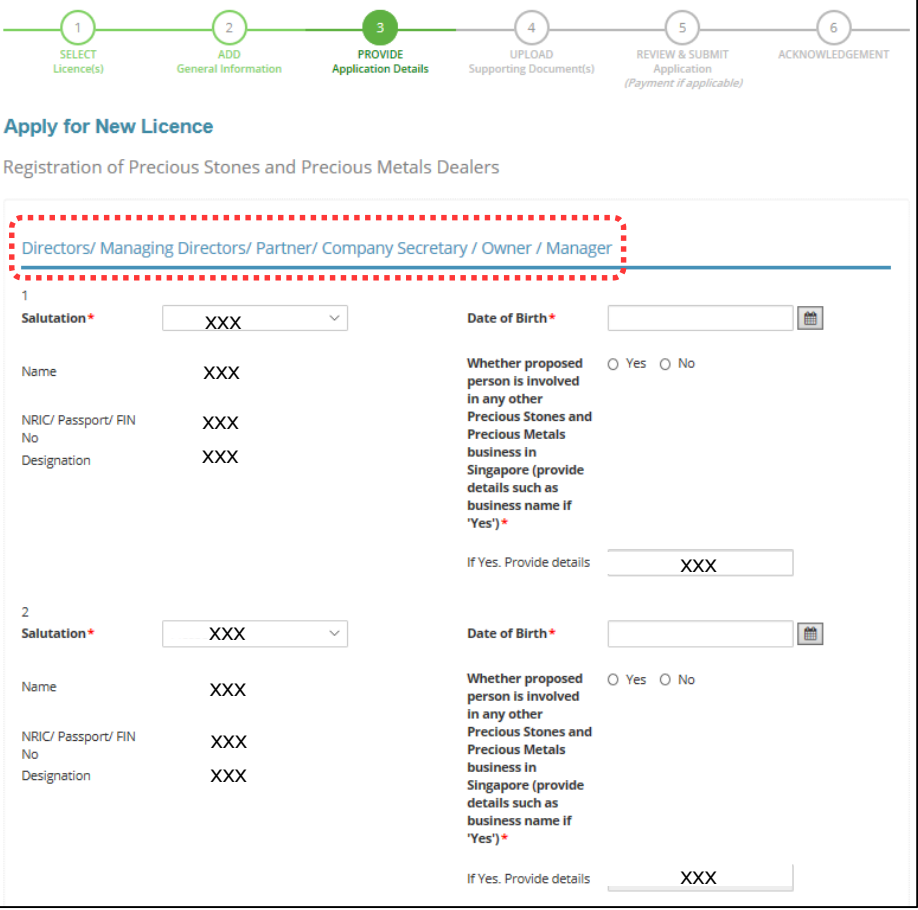

- Enter Compliance Officer Details.
- Click <Add>.

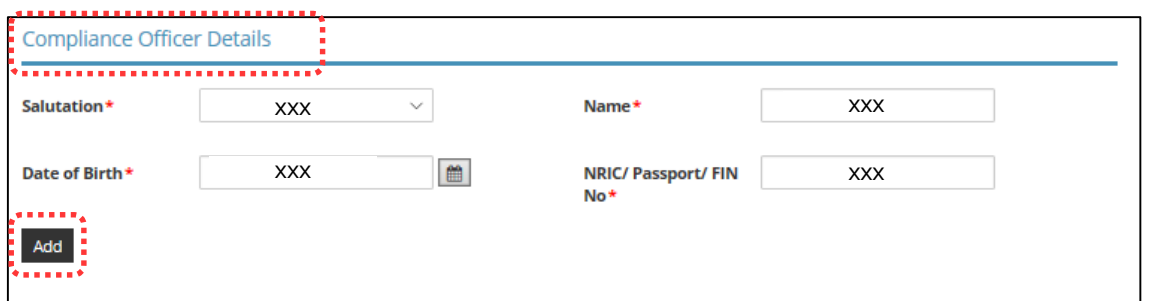

• Enter Substantial Shareholding Details (5% or more). The total voting share % should be 100.

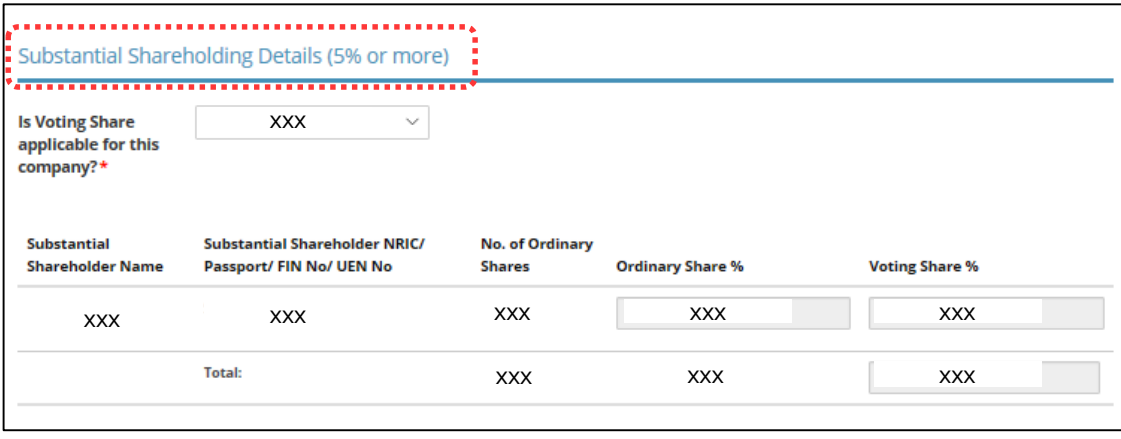

- Declare if there is any PSMD licence obtained overseas.
- Declare for Other Information (8 questions in total).

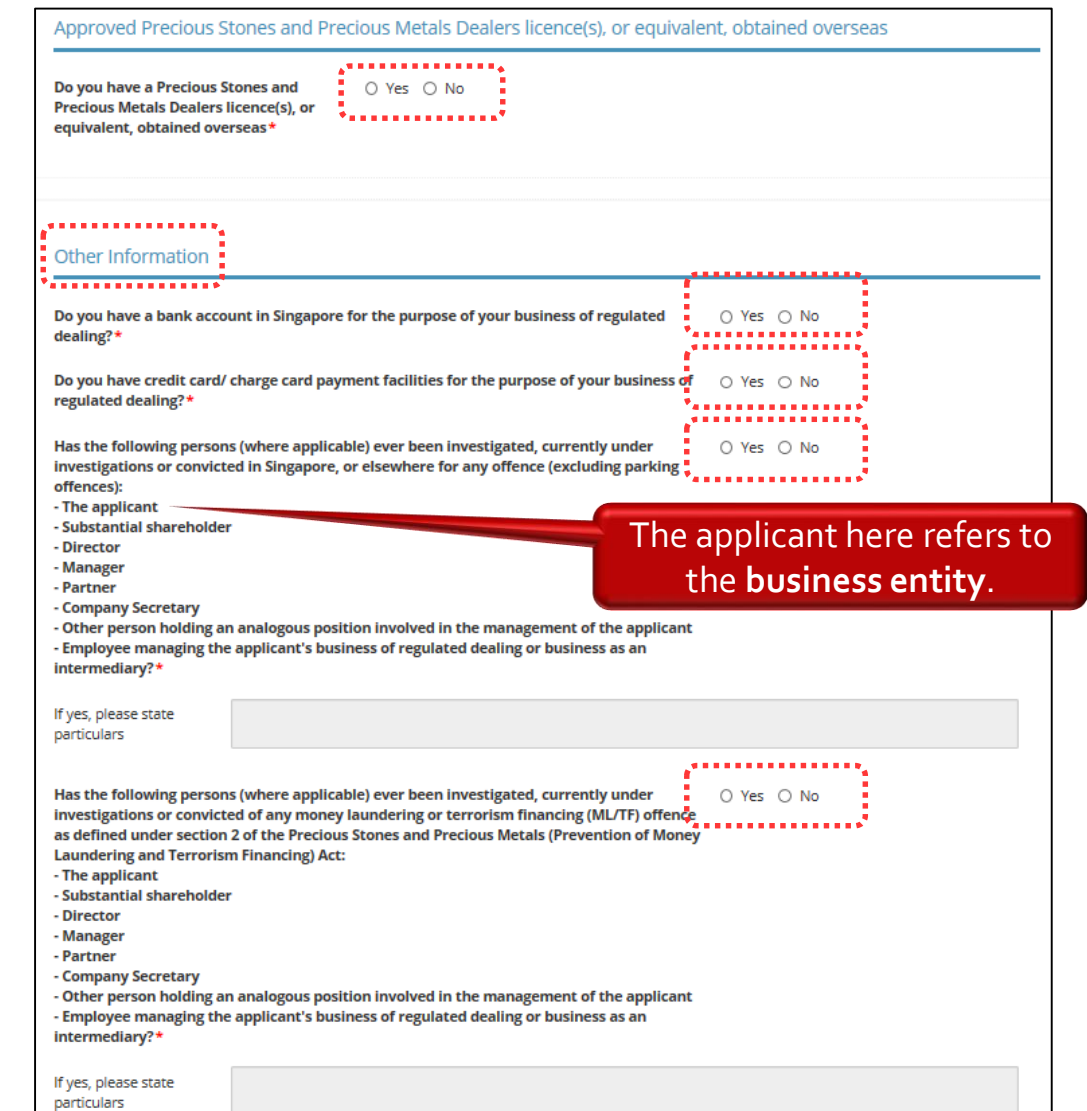

• [*continued*] Declare for Other Information (8 questions in total).

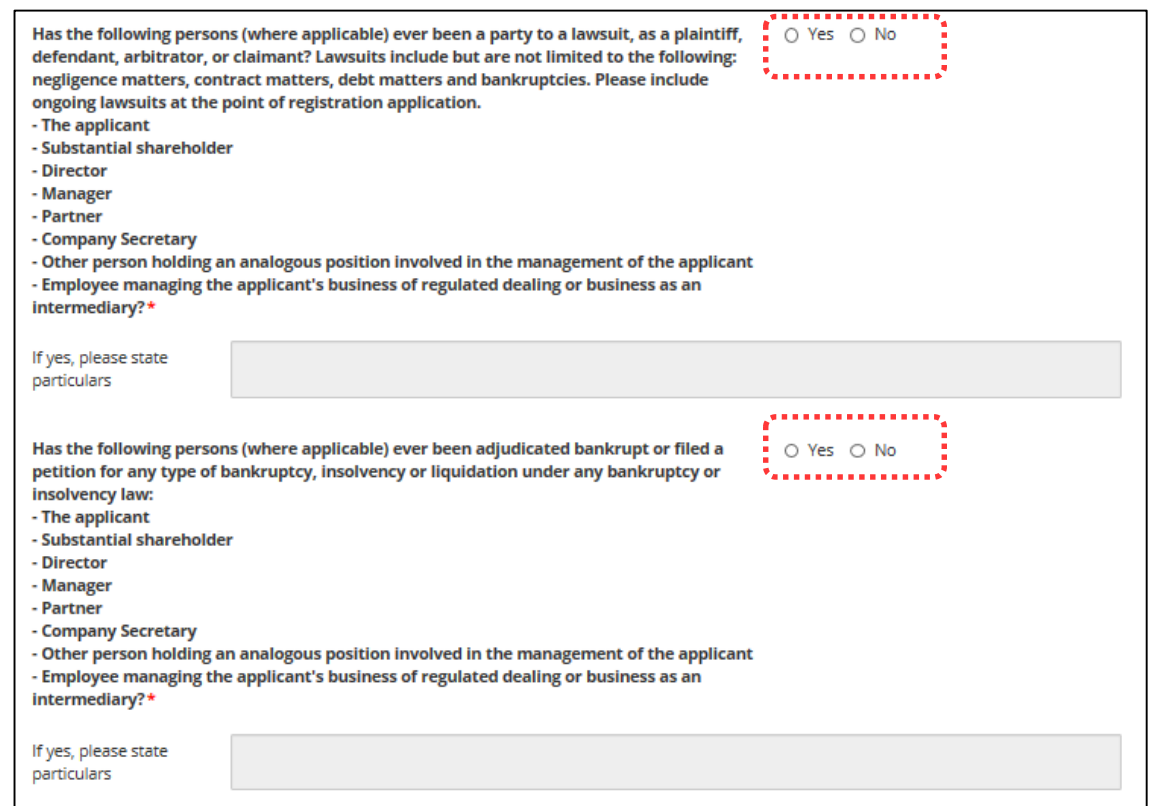

- [*continued*] Declare for Other Information (8 questions in total).
- Enter details if there are any relevant permits or licences obtained.

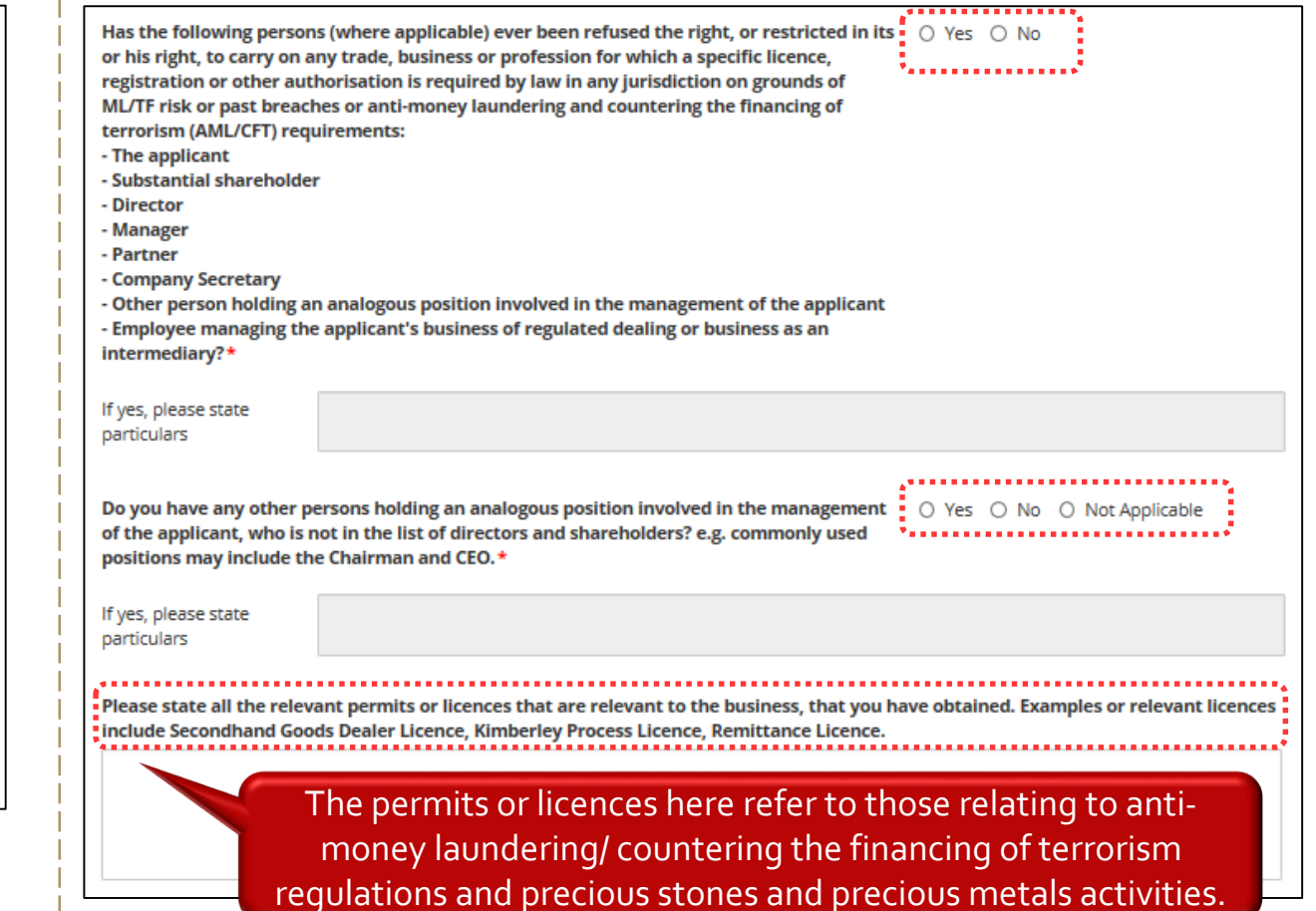

- Enter Place of Business.
- Click <Add>.
- Add on only if you have more than 1 place of business.
- Select Class of Registration.
	- Class  $3 3$  Years
	- Class 2 2 Years
	- Class 1 1 Year

Registration\*

- Read and tick Authorisation.
- Select option whether you will conduct cash transaction exceeding S\$20,000.
- Click <Proceed>.

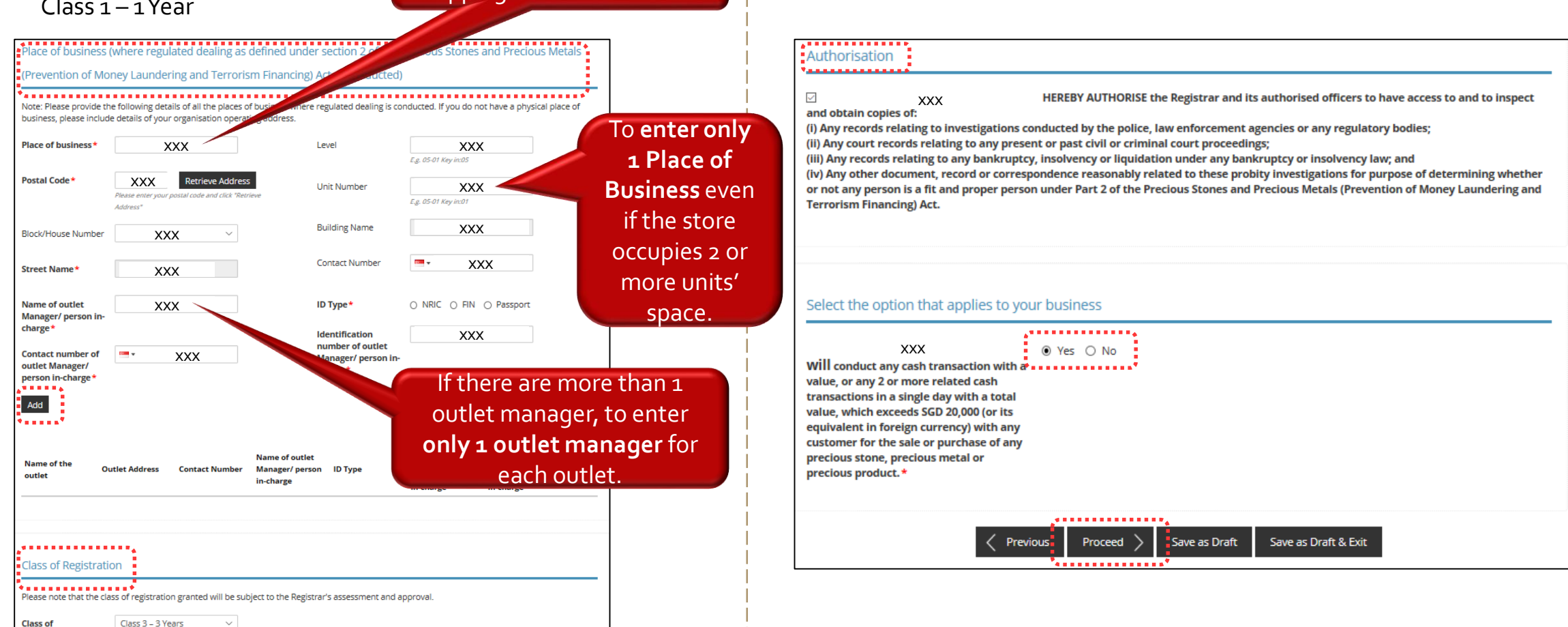

For e.g., type in name of shopping mall or road name.

<u>Le e e e e L</u>

. . . . . .

— — — —

### **Step 4**: UPLOAD Supporting Documents **Step 5**: REVIEW & SUBMIT Application

- Upload copy of NRIC and/or other supporting documents.
- Click <Next>.

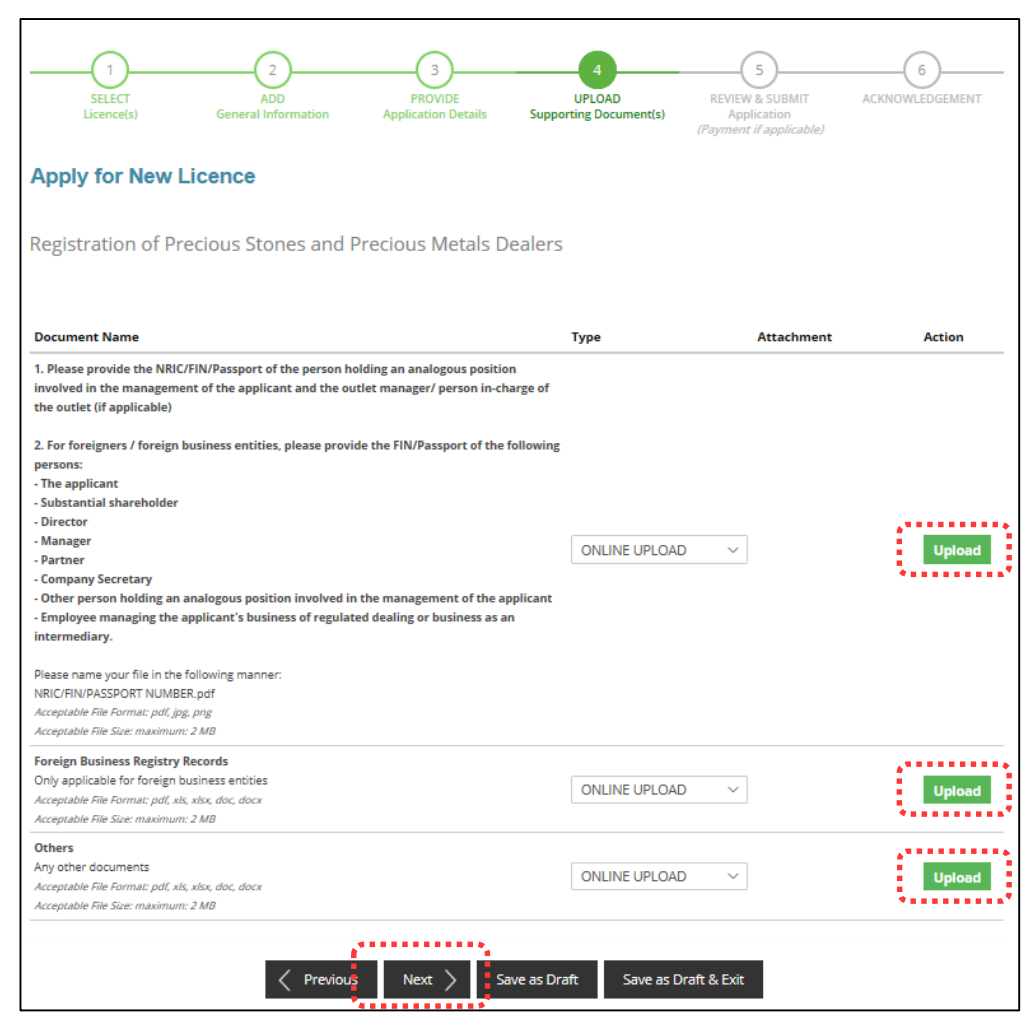

- Review all information entered.
- Read and tick General Declaration.

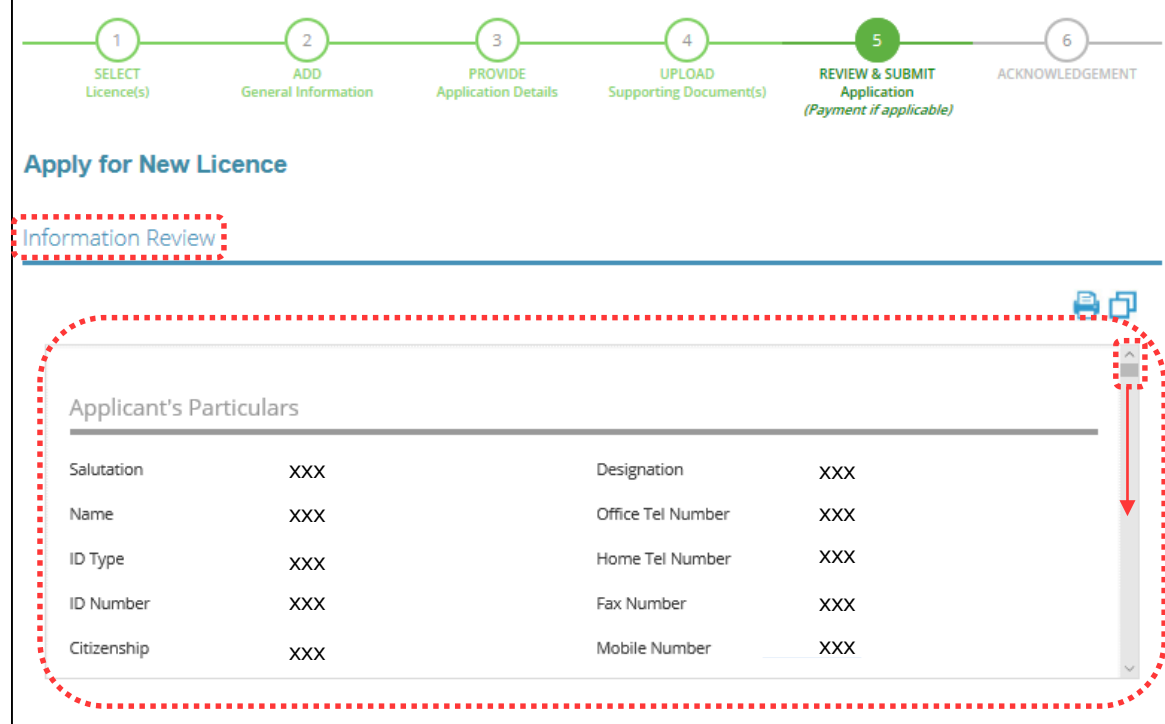

### Declaration

### **General Declaration**

 $\overline{1}$ I declare that all the information given in this application form is true and correct. I am aware that legal action may be taken against me if I had knowingly provided false information. I agree that in any legal proceedings, I shall not dispute the authenticity or accuracy of any statements, confirmations, records, acknowledgements, information recorded in or produced in this application.

- Read and tick Registration of Precious Stones and Precious Metals Dealers.
- Click <Submit>.

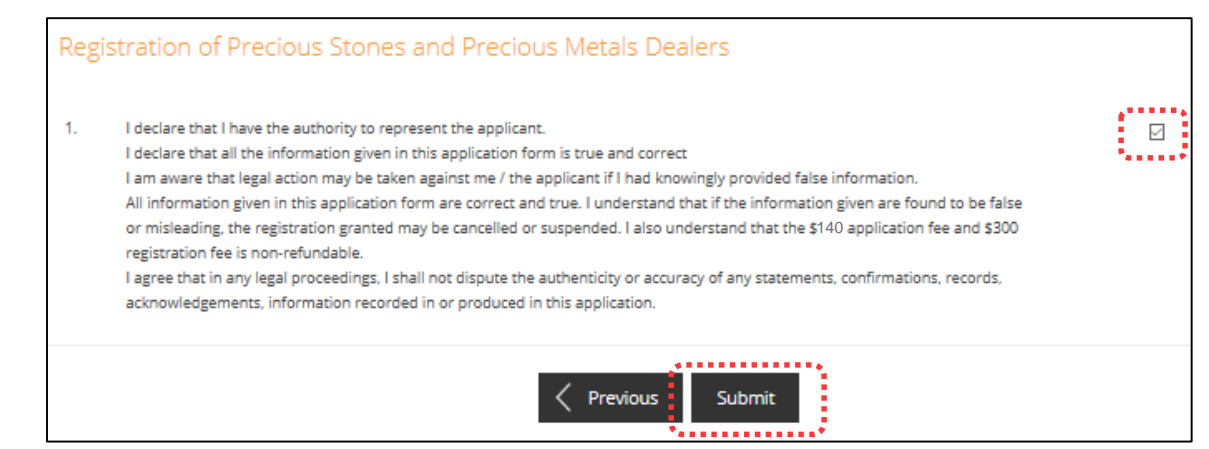

• Click <PROCEED WITH PAYMENT> to make payment for Application Fee.

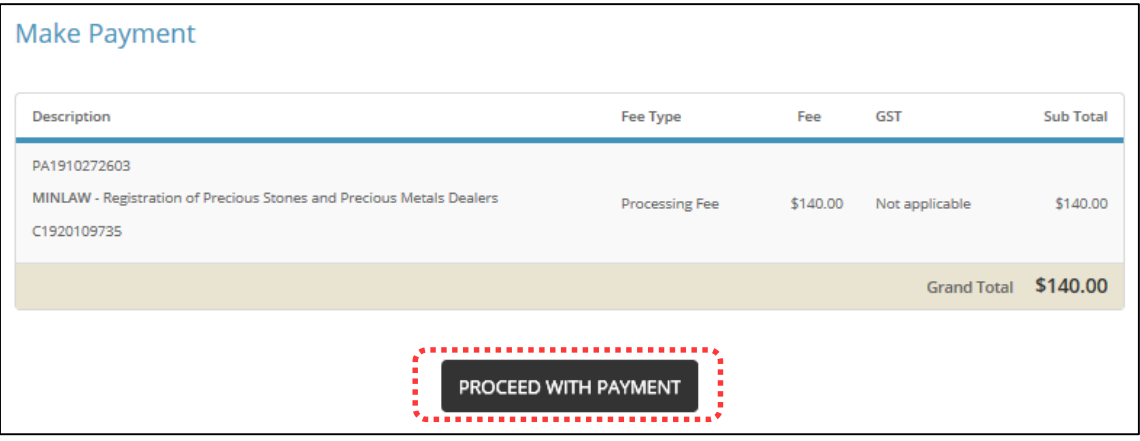

### **Step 6**: ACKNOWLEDGEMENT

- Check that STAGE1 has been PAID. This refers to the Application Fee.
- Click VIEW RECEIPT to save and/or print application fee receipt.
- Click PRINT to print application submission.

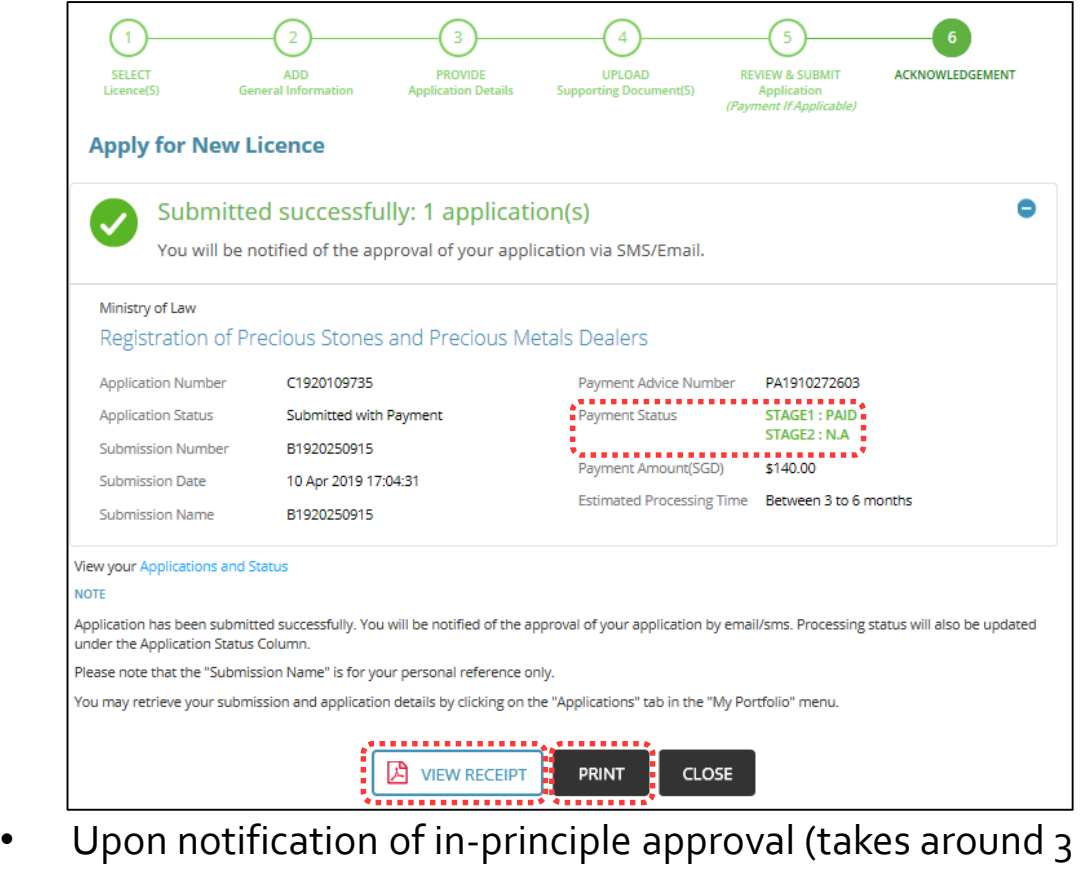

months or more), you may log in to LicenceOne to make payment for STAGE2, which is the Registration Fee.

# For assistance, please contact: **14** and 14<sup>2</sup> and 14<sup>2</sup> and 14<sup>2</sup>

# **CorpPass**

Tel: 6643 0577 Mon – Fri: 8am – 8pm Sat: 8am – 2pm Email: [support@corppass.gov.sg](mailto:support@corppass.gov.sg) Website: [https://www.corppass.gov.sg](https://www.corppass.gov.sg/)

For enquiries relating to **CorpPass** matters, e.g.:

- *register and set up CorpPass account*
- *activate CorpPass account*
- *forgot/retrieve CorpPass ID*
- *forgot/reset CorpPass password*
- *register CorpPass Admin*
- *create users*
- *assign digital services*

## **LicenceOne**

Tel: 6774 1430 Mon – Fri: 8am – 8pm Sat: 8am – 2pm Email: licences[helpdesk@crimsonlogic.com](mailto:licences-helpdesk@crimsonlogic.com) Website: https://licence1.business.gov.sq

For enquiries relating to **LicenceOne** matters, e.g.:

- *LicenceOne Login ID*
- *forgot/reset LicenceOne password*
- *apply for new licence*
- *view notifications*
- *check application status*
- *check application payment advice*
- *foreigners apply for LicenceOne ID*

# **Ministry of Law Services Centre**

### **Counter Operating Hours:**

Mon – Fri: 8.30am – 5.00pm (Closed on Weekends & Public Holidays)

### **Enquiry Line Operating Hours:**

Tel: 1800–CALL–LAW (1800 2255 529) Mon – Fri: 8.30am – 5.30pm (Closed on Weekends & Public Holidays)

### **Online Enquiry Form:**

[www.mlaw.gov.sg/eservices/enquiry](http://www.mlaw.gov.sg/eservices/enquiry)

For enquiries relating to **Precious Stones and Precious Metals (Prevention of Money Laundering and Terrorism Financing) Act 2019**, e.g.:

- *Regulatory requirements*
- *Registration requirements*